# Innovations to GO BEYOND

TITLE DATA and AUTOMATION

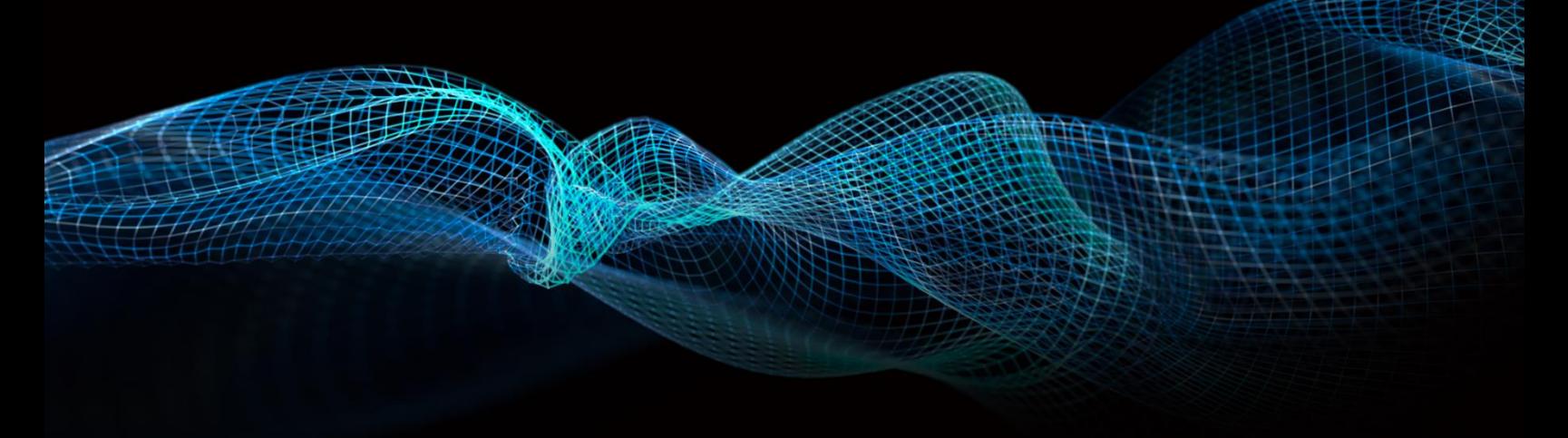

# IMPORTING FARMS IN **TITLEFLEX**

Rev. 201904

© 2019 DataTrace. All rights reserved.<br>DataTrace makes no express or implied warranty respecting the information presented and assumes no responsibility for<br>errors or omissions.TitleFlex and DataTrace are registered tradem

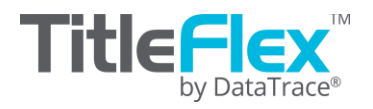

#### **Overview**

The import farm feature allows the Title Customer Services Representative to upload a list of properties provided by their customer and quickly create a saved farm from that list. This greatly reduces the amount of time it takes to create a farm from a list of specific addresses or APNs. Using the Upload Farm feature also makes it easy to import farms generated in other software platforms.

## **Before We Begin:**

The import must be in Excel (\*.xlsx file format is required). The imported records must be in the following layout:

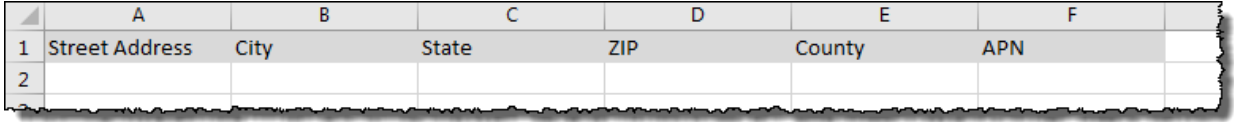

**Include:**

Address, City, State and Zip

*OR*

APN, County and State

To download the template, go to the Customer Information card > Import tab click the Download Input Template link. sure to format the file before proceeding to the import steps.

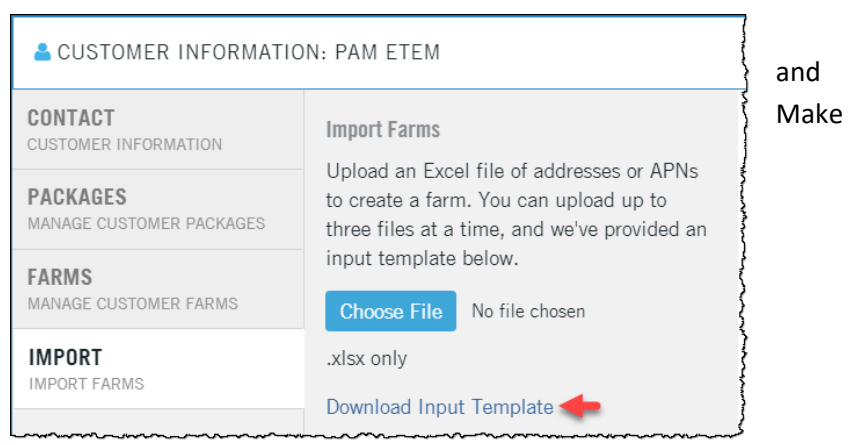

#### **Import Farms**

To import a farm for a customer, start by opening the customer's contact card in Import (2). Click the Choose File button (3) to select the customer's file.

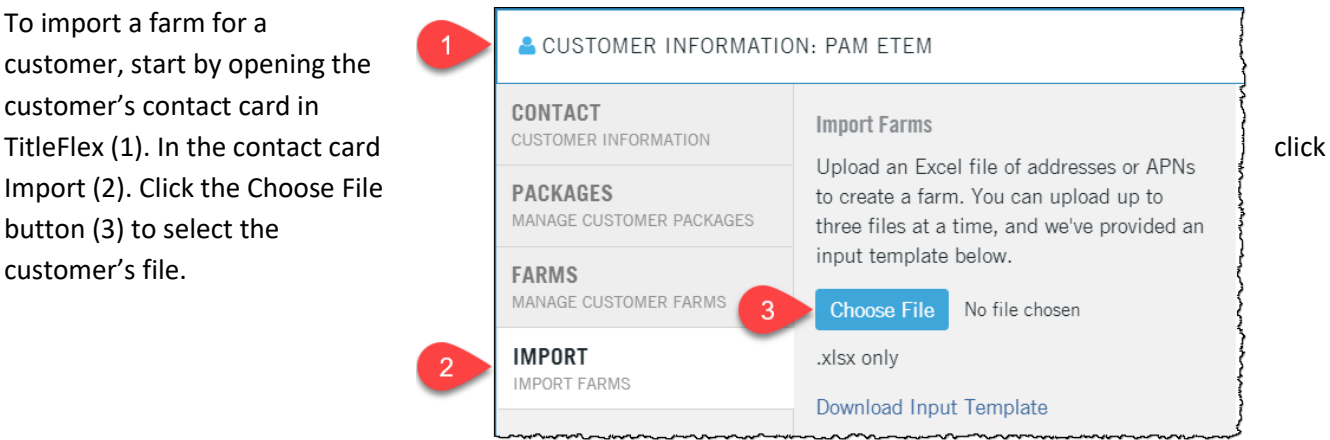

In the Open dialog box, navigate to the click Open.

O Open

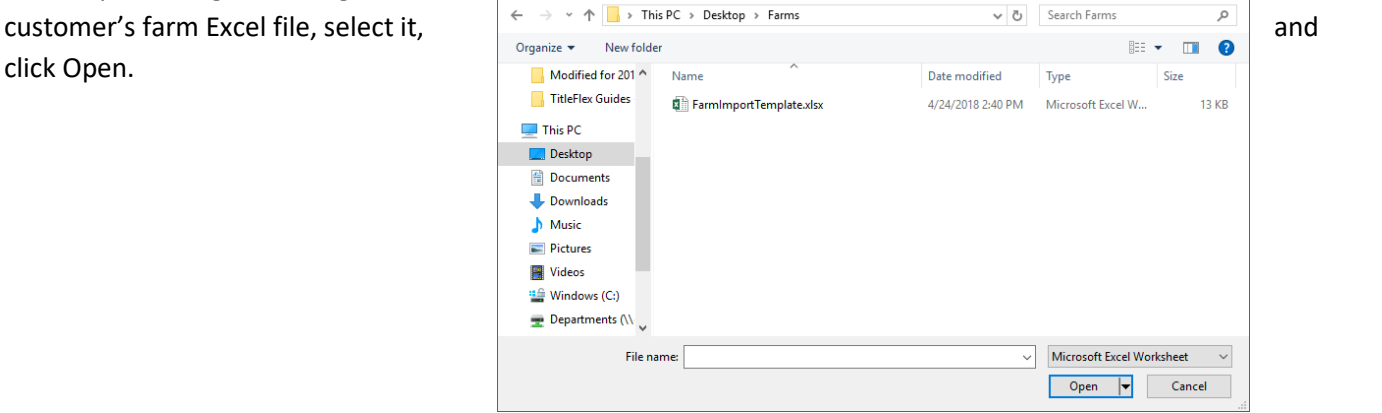

 $\times$ 

Your file will appear (4) next to Choose File button. Click Import click Choose File again to select additional files to import. The service will process up to three at a time.

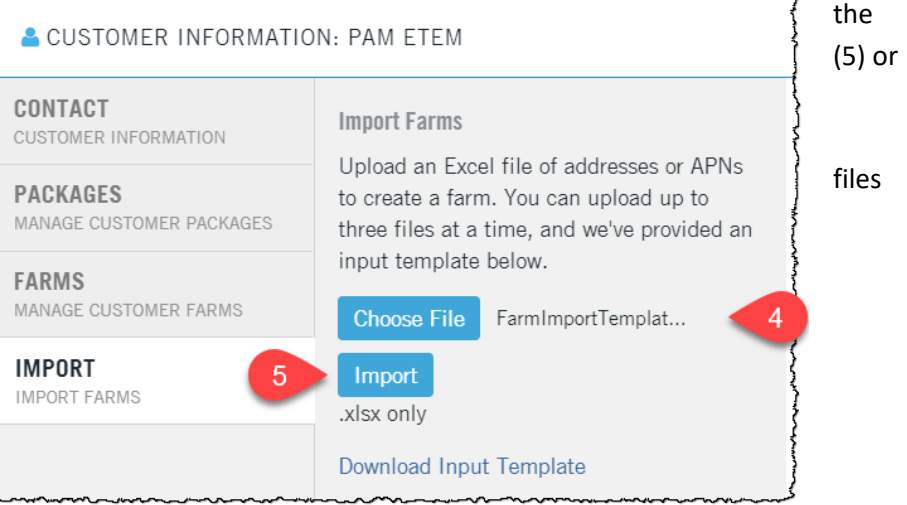

Your file will be uploaded and checked for address errors which will be listed in an Import Report (6) when the upload is complete. There is no limit to the number of imported farms.

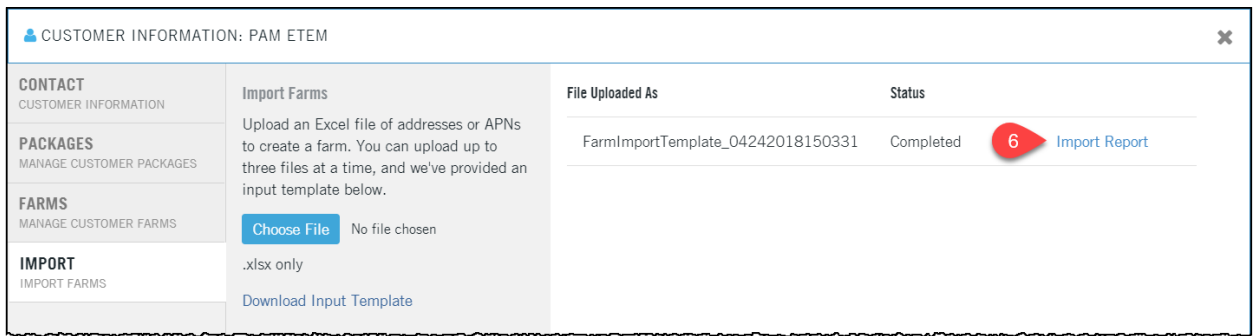

Clicking the Import Report will down load an Excel file with the results of the import. If there are any addresses that did not upload successfully, they will be shown (7) in the file.

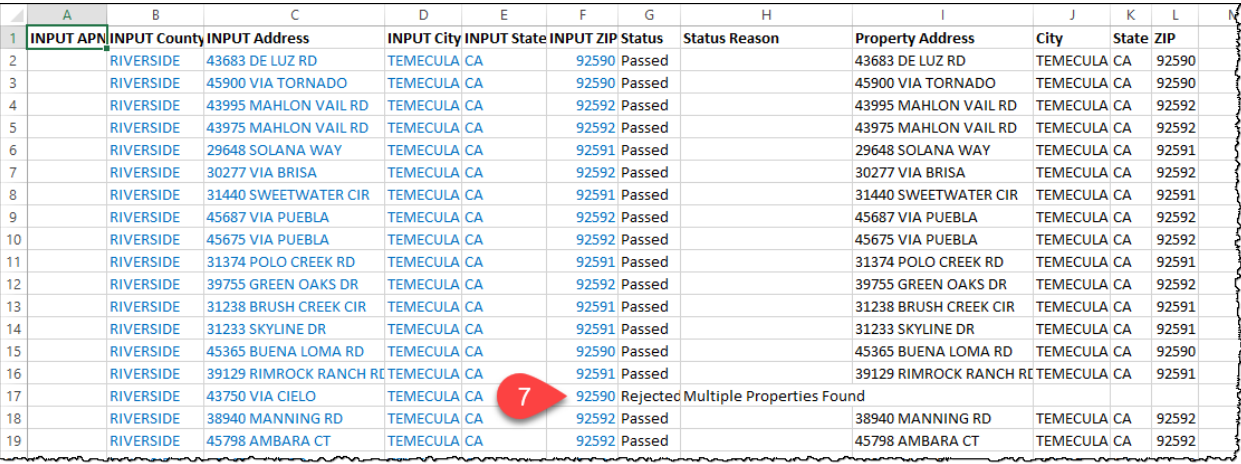

The customer's farm will now be part of their contact information and can be renamed or deleted in the Farms tab. Finally, the customer's farm can be accessed through the Farms  $\vert$  714-406-3838 select and additional filters applied, packages created, records exported, or labels printed.

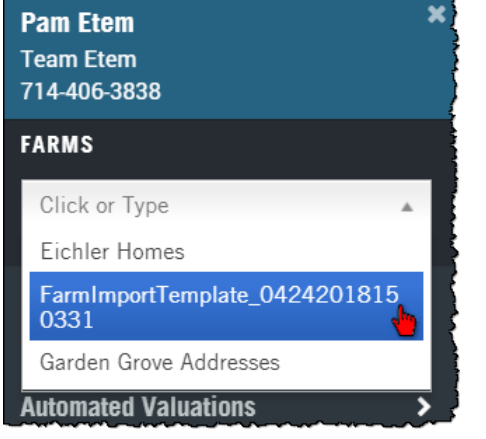

## **Managing Existing Farms**

You can click on the name of the farm to run the list (1), rename the farm (2), or delete it (3) by opening the customers' information card and clicking the Farm tab.

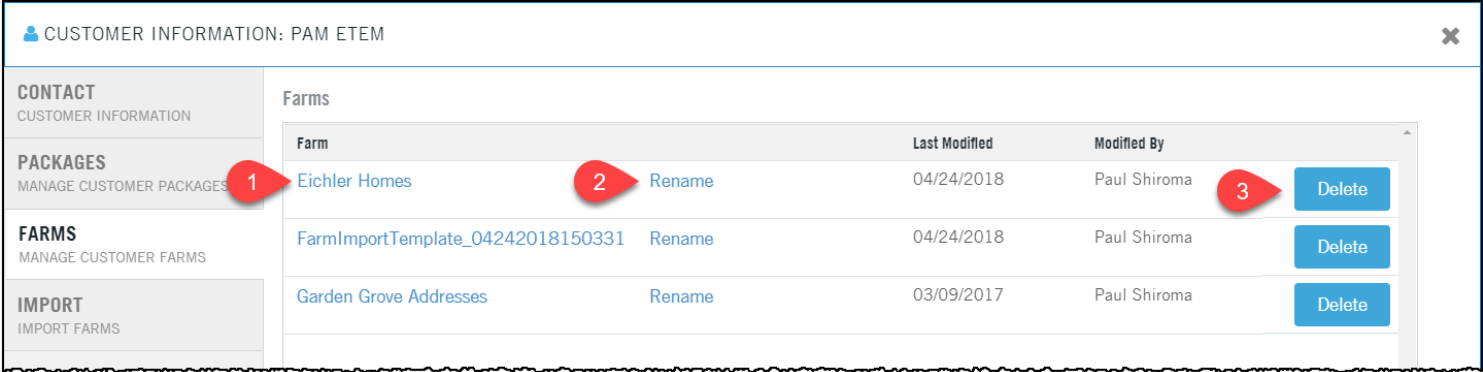

If you need to update or edit the criteria for a farm, run the farm and click the Edit (4) link. Make sure to resave your modified farm (5).

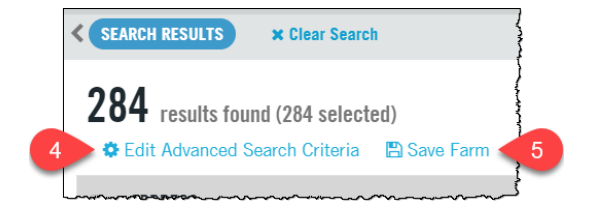